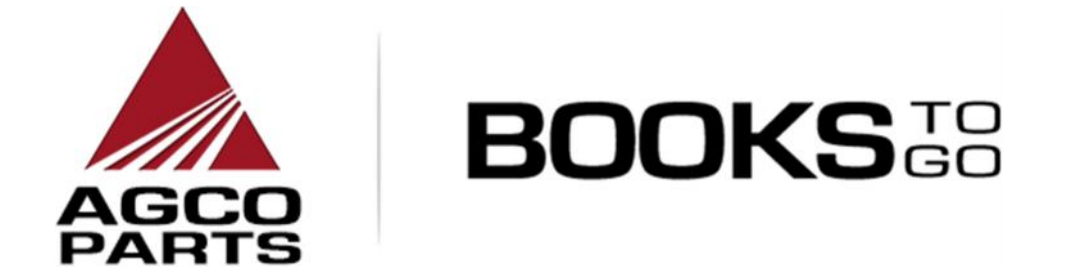

# MANUEL D'UTILISATION

**Version : 5**

**Oct 2015**

## Table des matières

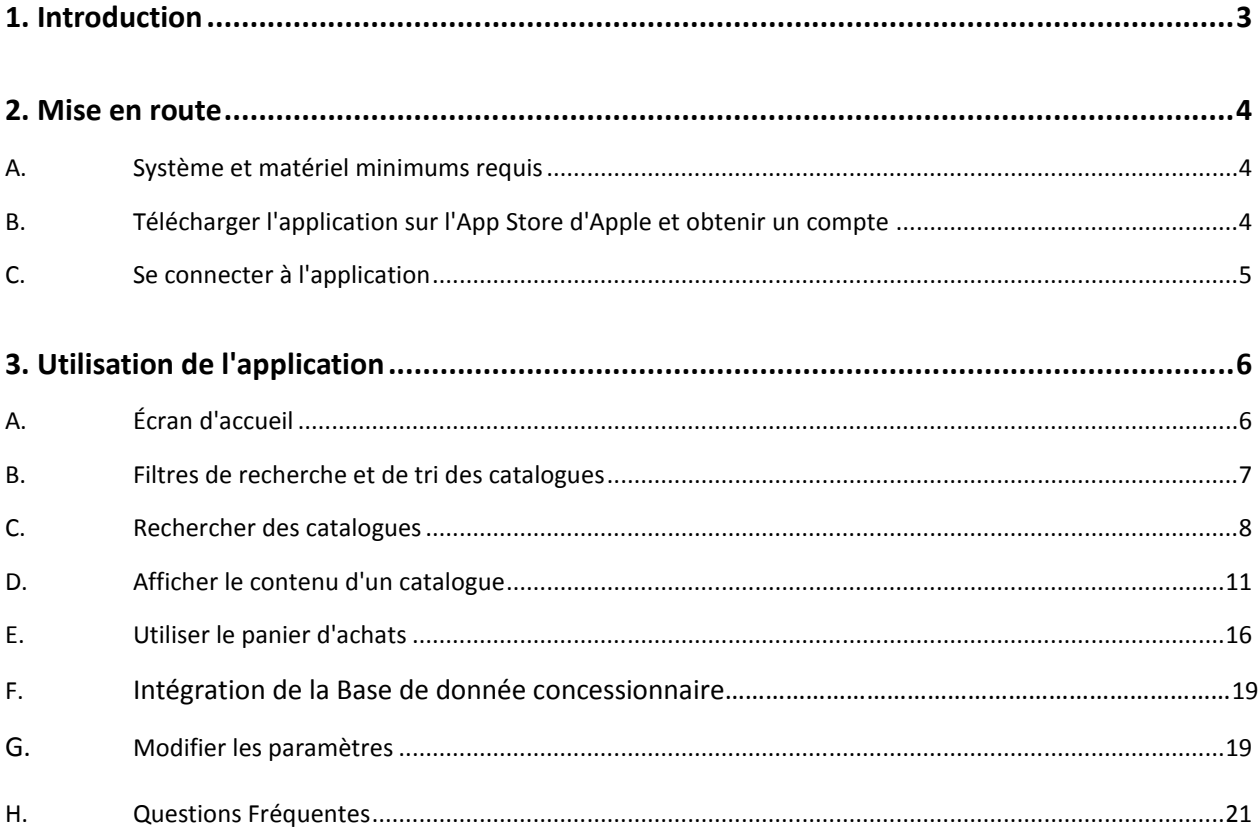

## **1. INTRODUCTION**

Compatible avec les systèmes iOS (iPhone, iPad, etc.), Books To Go d'AGCO Parts est une application mobile fournissant des catalogues de pièces interactifs contenant des vues éclatées pour le réseau de concessionnaires et de distribution d'AGCO ainsi que pour les clients. Les illustrations contiennent des zones cliquables directement liées à des références de pièces pour les modèles AGCO qui vous permettent de trouver facilement et rapidement AGCO Parts. Les recherches peuvent être

effectuées par marque, titre de livre (modèle), code de livre, titre de page, référence de pièce, description de pièce et numéro de série (pour certaines marques). Cette application vous offre également la possibilité de créer une liste de pièces que vous pourrez envoyer par email en toute simplicité. La version initiale de l'application se compose des marques de base d'AGCO Challenger, Fendt, Massey Ferguson et Valtra, ainsi que des marques auxiliaires Ag-Chem,Spra-

Coupe,Fella,Laverda,Gleaner,Hesston,etc….

Les fonctions principales de cette application sont les suivantes :

- Rechercher et trouver facilement des pièces pour votre machine
- Créer des listes de pièces
- Envoyer des listes de pièces par email
- Affichage en ligne et hors ligne
- Aide multilingue

Les données contenues dans Books To Go seront synchronisées une fois par semaine avec celles d'EPSILON Parts Book. Une mise

à jour ultérieure de l'application inclura les marques auxiliaires d'AGCO ainsi qu'une utilisation pour le client final et sera compatible avec certains dispositifs Android.

市

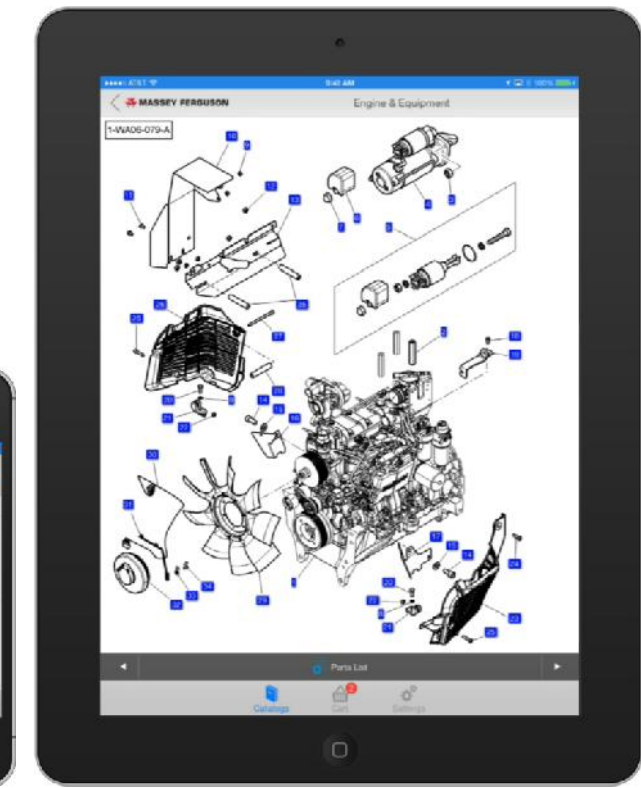

## **2. MISE EN ROUTE**

#### **A. SYSTEME ET MATERIEL MINIMUMS REQUIS**

- **1.** Appareils et systèmes d'exploitation compatibles
	- a. iPhone 4S, 5, 5C et 5S, 6 , 6 plus
	- b. iPads 2<sup>nd</sup> génération, 3<sup>ème</sup> génération, 4<sup>ème</sup> génération, Air, Mini et Mini avec écran Retina
- **2.** Systèmes d'exploitation
	- a. iOS 8.x, iOS 9,x
	- b. Les versions plus récentes sont toutes compatibles
- **3.** Autres conditions
	- a. Minimum de 15 Mb d'espace libre pour l'application (davantage d'espace sera nécessaire pour télécharger les livres en mode hors ligne)
	- b. Identifiant et mot de passe nécessaires
	- c. Connexion internet nécessaire pour se connecter à l'application et télécharger des livres (utilisation hors ligne possible après connexion)

#### **B. TELECHARGER L'APPLICATION SUR L'APP STORE D'APPLE ET OBTENIR UN COMPTE**

- **1.** L'application est téléchargeable sur l'App Store d'Apple. Un compte Apple iTunes est nécessaire.
- **2.** Cherchez l'application en utilisant l'outil de recherche du site. Utilisez les mots clés AGCO, Parts et Book pour trouver l'application.
- **3.** Téléchargez l'application sur votre appareil. L'icône de l'application est la suivante :

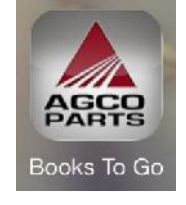

**4.** Contactez le service communication ou l'assistance technique de votre concessionnaire AGCO local pour obtenir un compte AGCO Parts Books To Go.

## **C. SE CONNECTER A L'APPLICATION**

**1.** L'écran de connexion apparaît lors de la première utilisation de l'application.

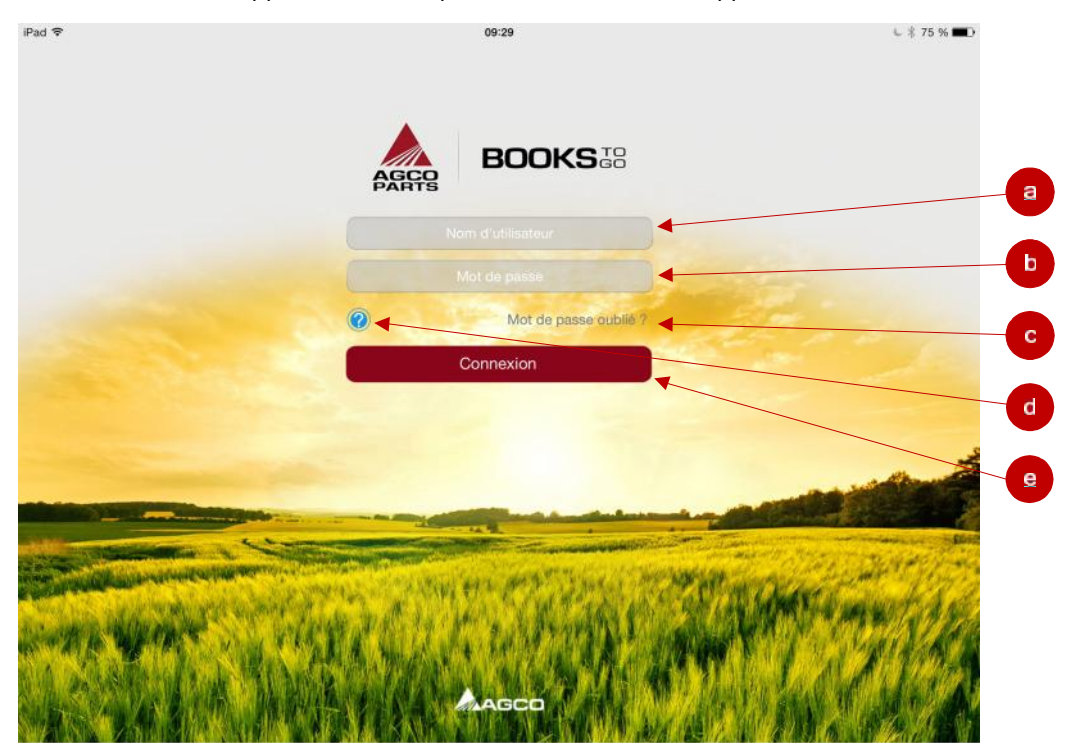

- **2.** Entrez les informations de votre compte.
	- a. Introduisez votre identifiant dans ce champ.
	- b. Introduisez votre mot de passe dans ce champ.
	- c. Appuyez sur ce lien si vous avez oublié votre mot de passe.
	- d. Si vous avez besoin d'aide pour vous connecter, appuyez sur le point d'interrogation pour accéder à la page FAQ. (Remarque : votre appareil doit être connecté à internet pour accéder à la page FAQ.)
	- e. Après avoir introduit votre identifiant et votre mot de passe, appuyez sur le bouton Connexion pour ouvrir une session dans l'application.

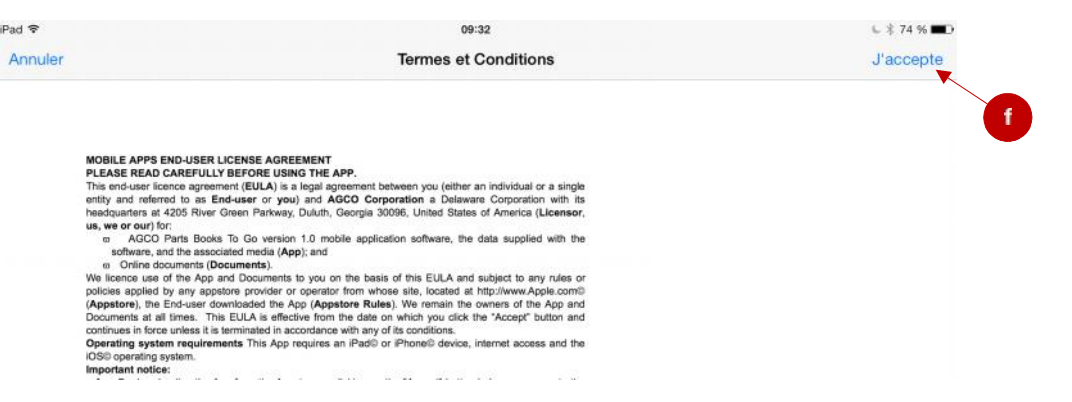

f. La page Termes et Conditions apparaît s'il s'agit de votre première connexion. Appuyez sur J'accepte dans le coin supérieur droit pour accepter les termes et conditions et poursuivre votre session dans l'application.

### **A. ÉCRAN D'ACCUEIL**

**1.** À l'issue de la connexion, vous serez redirigé vers l'écran d'accueil.

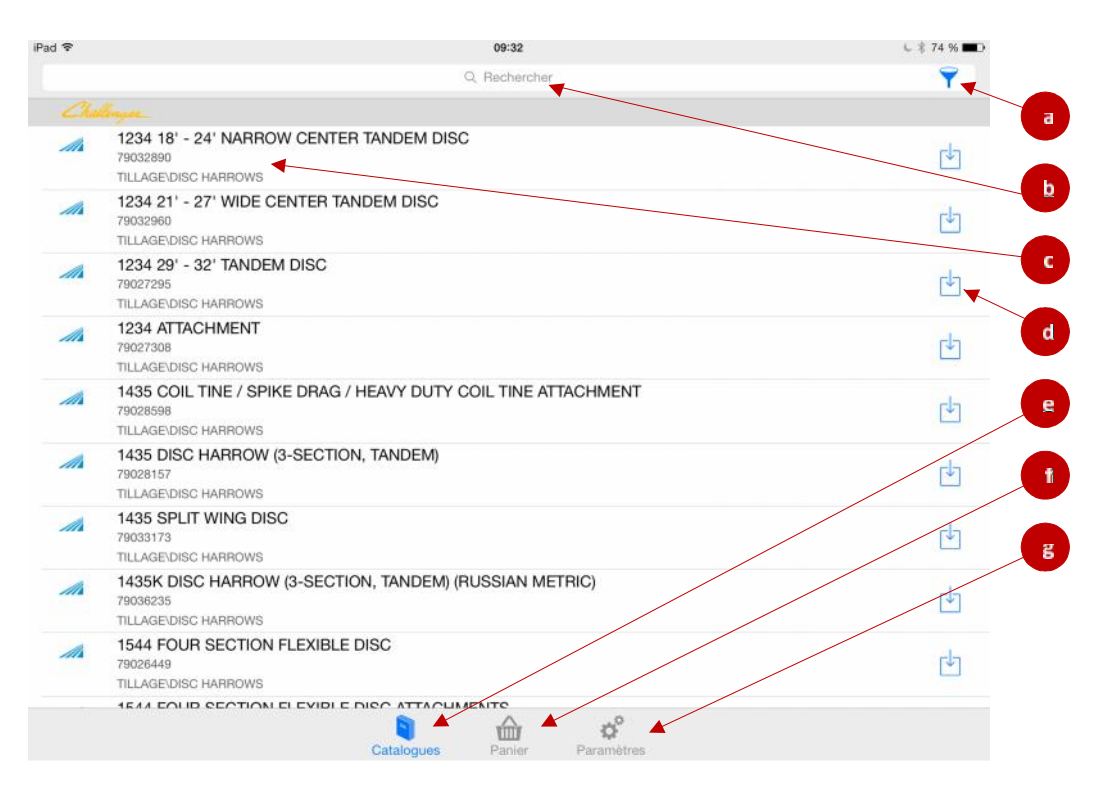

- a. Touchez ce bouton pour afficher le menu des filtres « Rechercher par », « Marques » et « Trier ». Reportez-vous à la section *B. Filtres de recherche et de tri des catalogues* pour obtenir plus d'informations.
- b. Tapez votre recherche dans ce champ. Reportez-vous à la section *C. Rechercher des catalogues* pour obtenir plus d'informations.
- c. Les résultats à l'écran représentent une liste de catalogues. Touchez le titre d'un catalogue pour l'ouvrir. Cette action vous redirigera vers la table des matières du catalogue en question. Reportez-vous à la section *D. Afficher le contenu d'un catalogue* pour obtenir plus d'informations.
- d. Touchez cette icône pour télécharger le catalogue auquel vous souhaitez accéder en mode hors ligne. À l'issue du téléchargement, l'image située avant la description du catalogue devient grise et l'icône de téléchargement disparaît afin que vous sachiez que ce catalogue a été téléchargé sur votre appareil. Il n'est pas nécessaire de télécharger les catalogues sur votre appareil si vous utilisez toujours l'application en ligne.
- e. Cette icône permet d'afficher l'écran des catalogues. Cet écran apparaît par défaut après l'ouverture de session. L'icône est bleue, car il s'agit de l'écran actif.
- f. Touchez cette icône pour afficher les détails de votre panier d'achats. Reportez-vous à la section *E. Utiliser le panier d'achats* pour obtenir plus d'informations.
- g. Touchez cette icône pour afficher l'écran des paramètres vous permettant de gérer différentes fonctions de l'application. Reportez-vous à la section *F. Modifier les paramètres* pour obtenir plus d'informations.

## **B. FILTRES DE RECHERCHE ET DE TRI DES CATALOGUES**

**1.** Le menu des filtres « Rechercher par » et « Trier » est disponible lorsque la liste des catalogues est à l'écran.

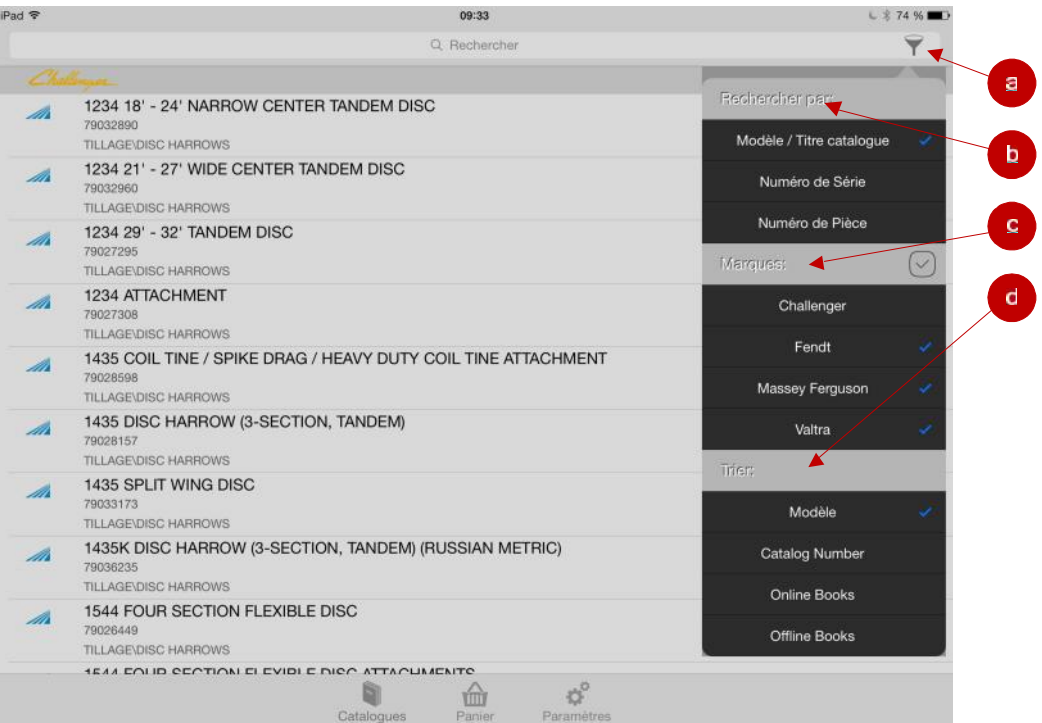

- a. Cliquez sur l'icône du filtre pour afficher le menu.
- b. Sélectionnez l'option de votre choix pour rechercher les catalogues par modèle/titre catalogue, numéro de série(modèles Fendt uniquement), ou numéro de pièce.
- c. Recherches plus précises en sélectionnant ou désélectionnant les marques souhaitées.
- d. Sélectionnez l'option de votre choix pour trier les catalogues par modèle, référence de catalogue [Catalog Number], Online Books ou Offline Books.

## **C. RECHERCHER DES CATALOGUES**

#### $IPad$ 10:37  $L \times$  68 %  $Q$  7624  $\circledcirc$ **MASSEY FERGUSON** MF 7624 TRACTEUR (DYNA 6) - 3906350  $\mathcal{A}$ 甴 3906350 TRACTORS\AGRICULTURAL - WHEELED MF 7624 TRACTEUR (DYNA VT / DYNA STEP) - 3906355 h 3906355 a TRACTORSVAGRICULTURAL - WHEELED b c. 5 8  $\overline{c}$ 3  $\overline{4}$ 6  $\overline{7}$ 9  $\mathbf{O}$  $\otimes$  $\mathbf{1}$ Ù € &  $@$ echerch ,, ?  $# + =$ Annuler  $\overline{\phantom{a}}$  $# + =$  $\mathbb{Q}$ **ABC ABC** <u>umu</u>

#### **1.** Rechercher par modèle/titre catalogue :

- a. Touchez la barre de recherche pour commencer la recherche. Utilisez le clavier qui s'affiche pour entrer les mots que vous souhaitez rechercher.
- b. La marque pour laquelle les résultats de la recherche apparaissent se trouve dans le coin supérieur gauche de cette page.
- c. Lorsque vous réalisez une recherche par modèle/titre catalogue, l'introduction de chiffres et de lettres provoquera un filtrage continu de résultats incompatibles jusqu'à ce qu'apparaissent toutes les correspondances possibles ou un message indiquant qu'aucune correspondance n'a été trouvée.
	- i. La recherche par numéro de série ou numéro de pièce ne provoque pas de filtrage continu des résultats. Reportez-vous à la page suivante pour plus d'informations.

**2.** Rechercher par numéro de série :

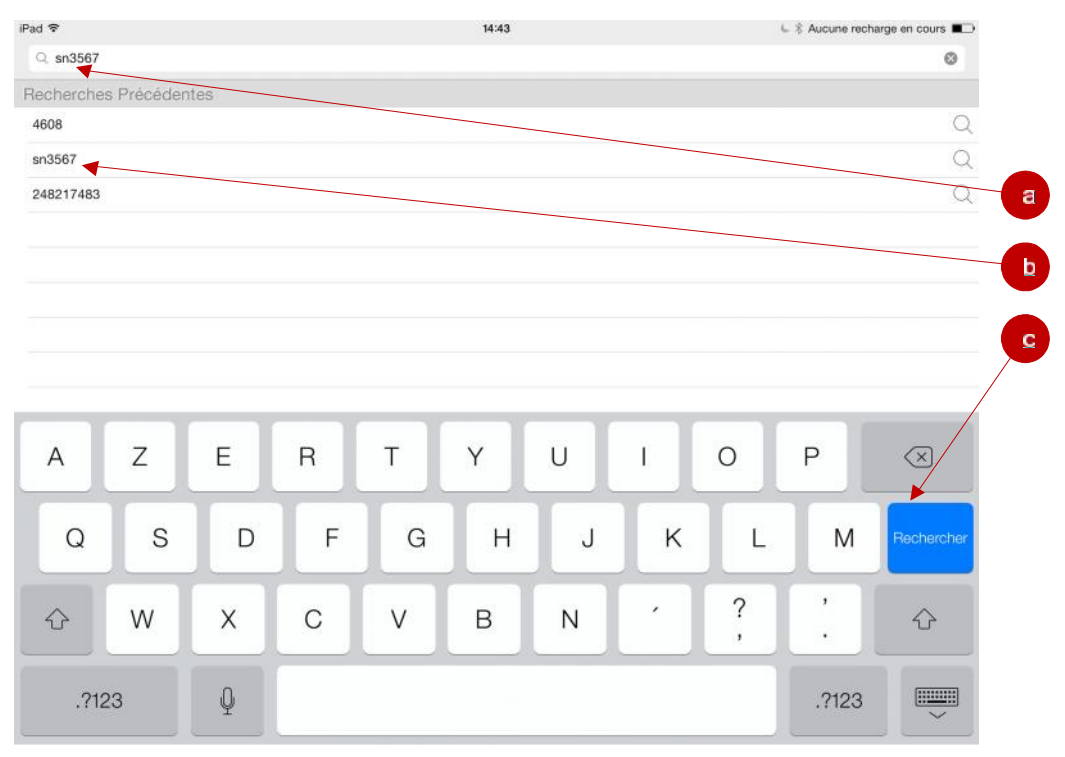

- a. Entrez le numéro de série complet à l'endroit indiqué.
- b. Vos anciennes recherches apparaissent lorsque vous commencez à écrire. Vous pouvez aussi toucher une recherche antérieure au lieu d'introduire le numéro de série complet.
- c. Après avoir tapé votre recherche, appuyez sur la touche Rechercher de votre clavier pour afficher les résultats.

**3.** Rechercher par numéro de pièce :

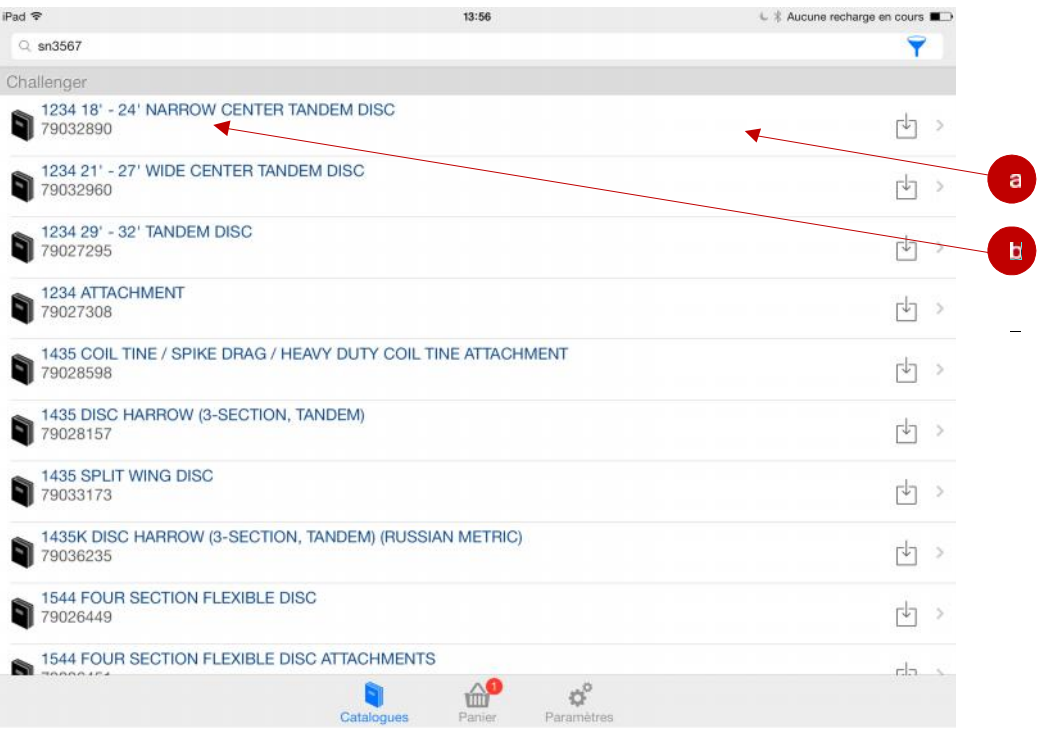

- a. La recherche par numéro de pièce vous redirige vers une liste de tous les modèles contenant cette pièce.
- 13:56 L | Aucune recharge en cours 1435K DISC HARROW (3-SECTION, TANDEM) (RUSSIAN METRIC) ₹  $Q$  sn3567 ▼ SN3567 - HEX NYLON INSERT LOCKNUT<br>04-0001 - SELF LEVELER - YPDRAULICS P SN3567 - HEX NYLON INSERT LOCKNUT  $\mathcal{S}$ 04-0002 - LIFT SYSTEM - CENTER FRAME SN3567 - HEX NYLON INSERT LOCKNUT  $\mathcal{S}^{\mathcal{G}}$ 04-0003 - LIFT SYSTEM - CENTER FRAME SN3567 - HEX NYLON INSERT LOCKNUT  $\mathcal{S}$ 04-0004 - LIFT SYSTEM - LEFT WING SN3567 - HEX NYLON INSERT LOCKNUT  $\mathcal{S}$ 04-0006 - LIFT SYSTEM - RIGHT WING SN3567 - HEX NYLON INSERT LOCKNUT 89 04-0008 - FOLDING HYDRAULICS - 21-29 FOOT SN3567 - HEX NYLON INSERT LOCKNUT  $\mathcal{S}$ 04-0009 - FOLDING HYDRAULICS - 30-33 FOOT SN3567 - HEX NYLON INSERT LOCKNUT  $\mathcal{S}$ 04-0010 - FOLDING HYDRAULICS - 36 FOOT SN3567 - HEX NYLON INSERT LOCKNUT  $\beta$ 08-0005 - RIGID SCRAPER - C-FLEX MOUNT SN3567 - HEX NYLON INSERT LOCKNUT<br>08-0007 - RIGID SCRAPER - C-FLEX MOUNT  $\mathcal{S}$ SN3567 - HEX NYLON INSERT LOCKNUT<br>10-0004 - COIL TINE - 3 ROW D SN3567 - HEX NYLON INSERT LOCKNUT  $\bigoplus^\bullet$ ದೆ  $Cat$
- b. Sélectionnez le modèle souhaité.

- c. Après avoir sélectionné le modèle de votre choix, vous serez redirigé vers une liste des endroits où la pièce désirée peut être trouvée sur le modèle.
- d. En sélectionnant la pièce souhaitée, vous serez redirigé vers la liste de pièces vous permettant d'ajouter la pièce à votre panier. Reportez-vous à la section *D. Afficher le contenu d'un catalogue* ou *E. Utiliser le panier d'achats* pour obtenir plus d'informations.

## **D. AFFICHER LE CONTENU D'UN CATALOGUE**

**1.** Le contenu du catalogue apparaît à l'ouverture.

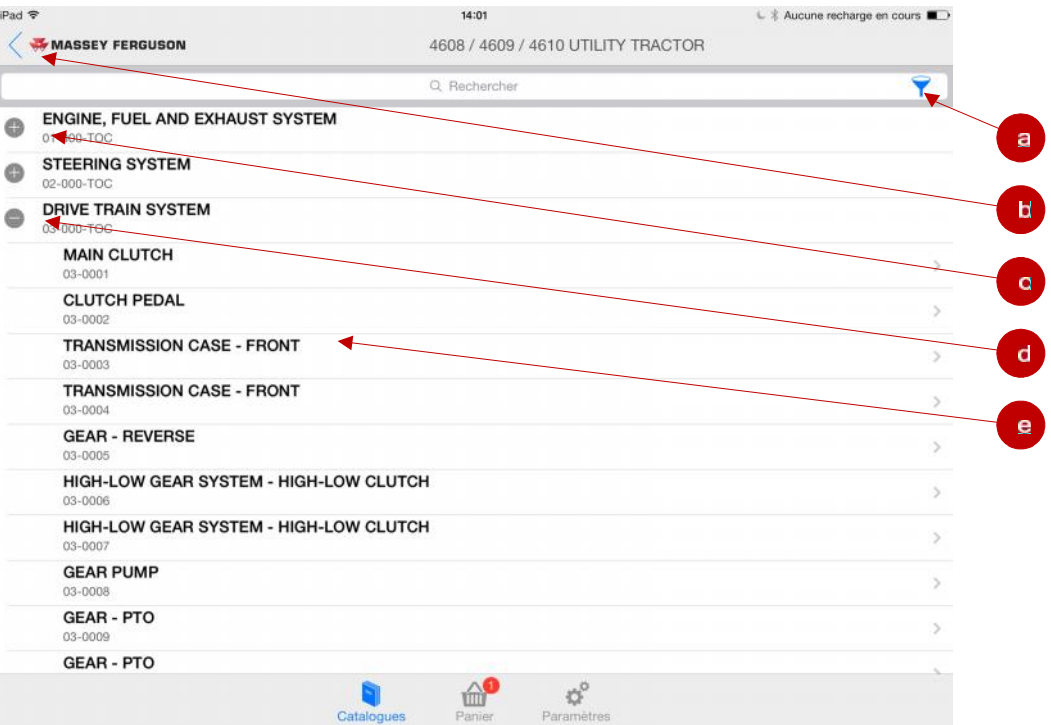

- a. L'icône du filtre vous permet de préciser vos recherches. Reportez-vous à la page suivante pour plus d'informations.
- b. Touchez la flèche pour revenir à l'écran précédent.
- c. Touchez le titre ou le symbole « + » pour afficher le contenu de la section.
- d. Touchez le titre ou le symbole « » pour masquer le contenu de la section.
- e. Touchez le titre de la page pour afficher l'illustration.

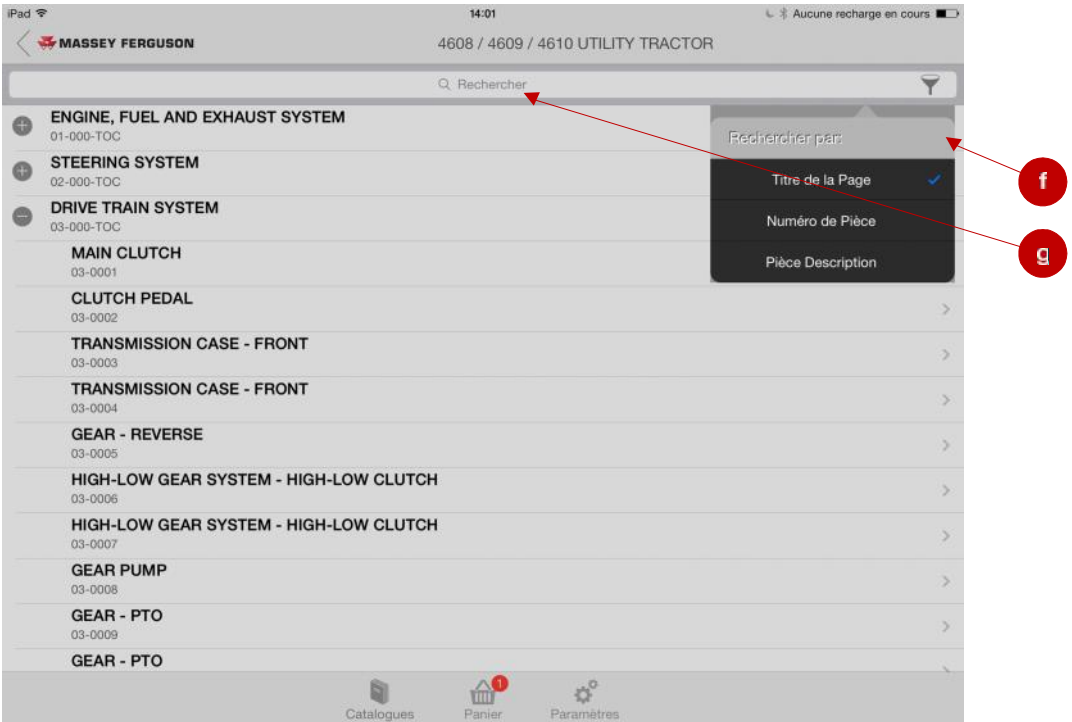

- f. La table des matières peut être recherchée par titre de page, numéro de pièce ou description de pièce.
- g. Après avoir sélectionné votre type de recherche, tapez les mots ou les chiffres dans la barre de recherche et appuyez sur Rechercher pour afficher les résultats.

#### **2.** Illustration

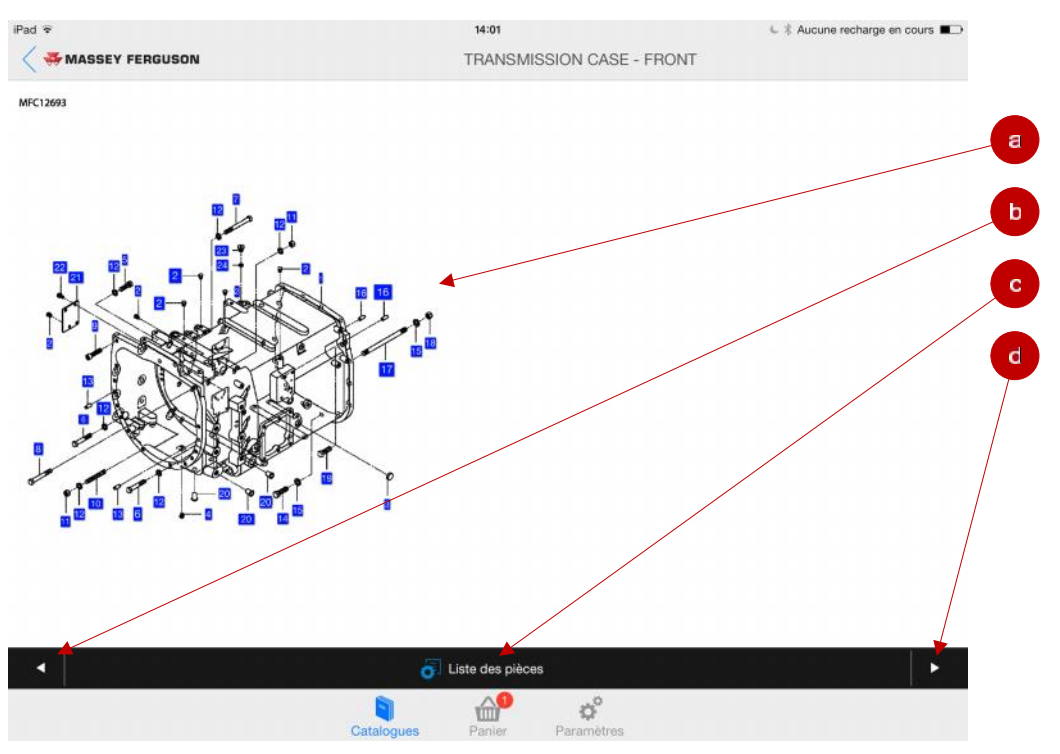

- a. Cette zone affiche l'illustration de la page du catalogue qui se compose d'un schéma avec des numéros hypertextes dans des carrés bleus. Vous pouvez faire un zoom sur l'illustration en écartant vos deux doigts sur l'écran. Une fenêtre contenant des détails sur la pièce en question s'ouvrira si vous touchez un numéro. Reportez-vous à la page suivante pour plus d'informations.
- b. Appuyez sur la flèche arrière pour revenir à la page précédente du catalogue.
- c. Appuyez sur le bouton Liste de pièces pour afficher la liste de pièces.
- d. Appuyez sur la flèche avant pour passer à la page suivante du catalogue.

**3.** Fenêtre de détails de la pièce

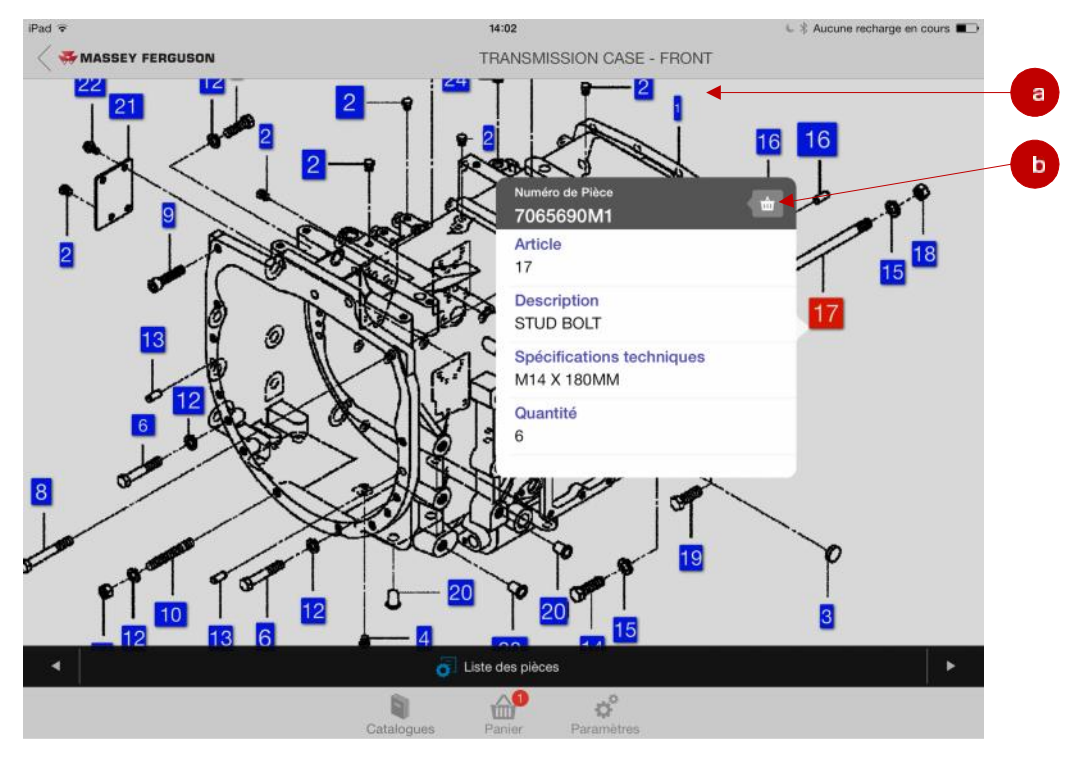

- a. La fenêtre de détails s'affiche lorsque vous touchez un chiffre hypertexte. Touchez un point quelconque en dehors de la fenêtre pour la fermer.
- b. Appuyez sur le bouton Panier pour ajouter l'article à votre panier. Reportez-vous à la section *E. Utiliser le panier d'achats* pour obtenir plus d'informations.

#### **4.** Liste de pièces

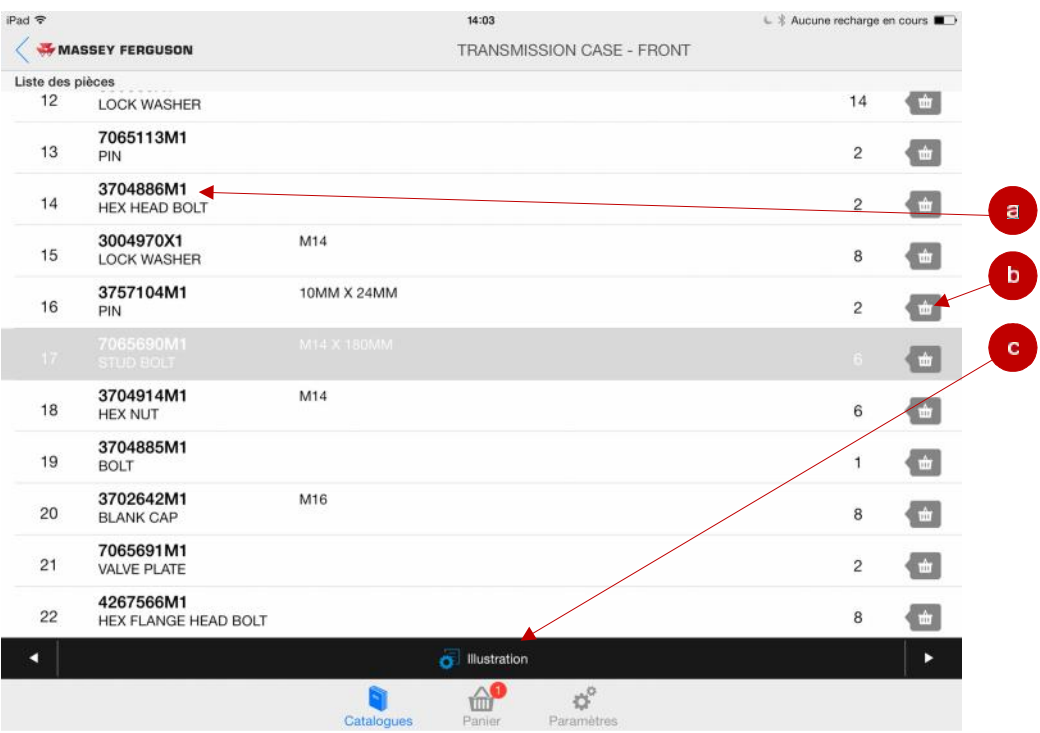

- a. Chaque ligne de la liste se compose d'une référence de pièce, de sa description, de ses spécifications techniques et de sa quantité.
- b. Appuyez sur le bouton Ajouter au panier pour ajouter l'article à votre panier d'achats. Reportez-vous à la section *E. Utiliser le panier d'achats* pour obtenir plus d'informations.
- c. Appuyez sur le bouton Illustration pour revenir à l'illustration.

## **E. UTILISER LE PANIER D'ACHATS**

**1.** La fenêtre Ajouter au panier s'ouvre lorsque vous appuyez sur le bouton Ajouter au panier [Add to Cart].

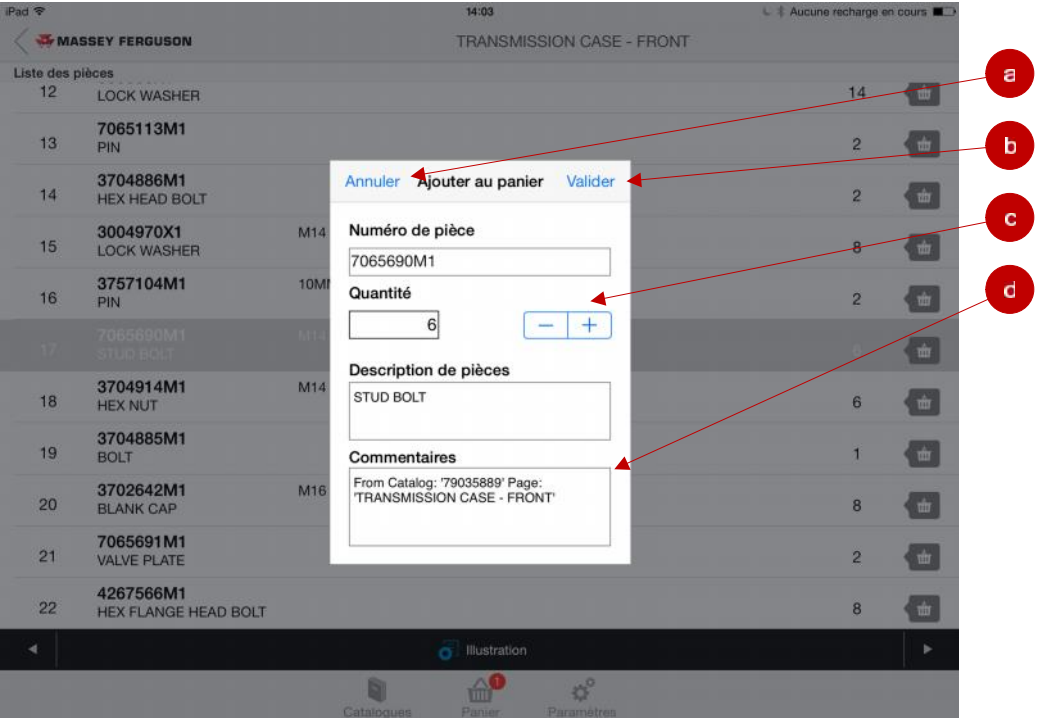

- a. Si vous changez d'avis, vous pouvez appuyer sur le bouton Annuler pour ne pas ajouter la pièce à votre panier.
- b. Après avoir renseigné les informations de la pièce, sa quantité et les commentaires, appuyez sur le bouton Valider pour l'ajouter à votre panier.
- c. Vous pouvez augmenter ou diminuer la quantité de la pièce à ajouter à votre panier à l'aide des boutons « + » et « - ». Vous pouvez également inscrire directement la quantité souhaitée.
- d. Écrivez vos commentaires dans le champ Commentaires.

#### **2.** Panier d'achats

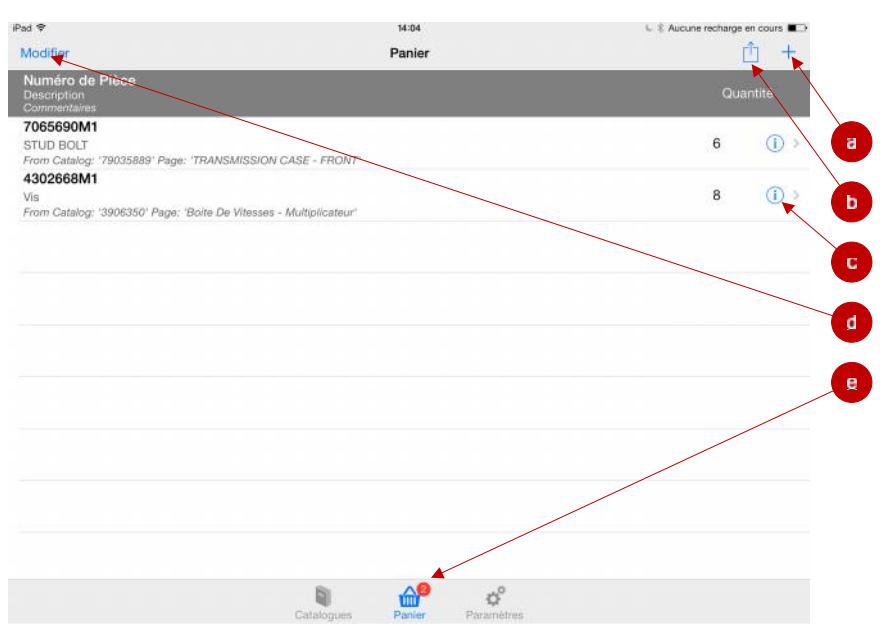

- a. Vous pouvez ajouter manuellement une pièce à votre panier en appuyant sur le bouton « + ». Une fenêtre Ajouter au panier s'affichera alors et vous permettra d'entrer manuellement la référence de la pièce, sa quantité, sa description et des commentaires.
- b. Si vous souhaitez envoyer votre liste de pièces par email, appuyez sur le bouton Envoyer. (Remarque : cette fonction est seulement disponible si l'email est configuré sur votre appareil.)
- c. Pour supprimer la liste entière du panier, appuyez sur l'icône « Poubelle »
- d. Pour modifier l'article dans votre panier, appuyez sur l'icône Informations [Information]. Une fenêtre Ajouter au panier s'ouvrira et vous permettra de modifier la quantité ou les commentaires correspondant à l'article en question.
- e. Si vous souhaitez supprimer des articles de votre panier, appuyez sur Modifier (reportez-vous à la section suivante pour plus d'informations).
- f. L'icône du panier d'achats est bleue lorsque l'écran Panier d'achats est actif. Le point rouge indique le nombre d'articles que vous avez dans votre panier.

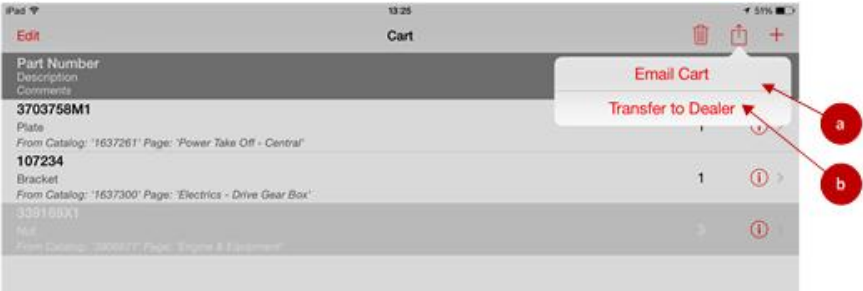

a. Ceci vous permettra d'envoyer votre panier par mail.

Si vous avez une base de données concessionnaire intégrée par votre concessionnaire, l'option « Transférer au concessionnaire » s'activera.

b. Ceci transférera directement votre panier au système de base de donnée de votre concessionnaire afin d'être révisé et validé par votre celui-ci.

#### **3.** Supprimer des articles de votre panier

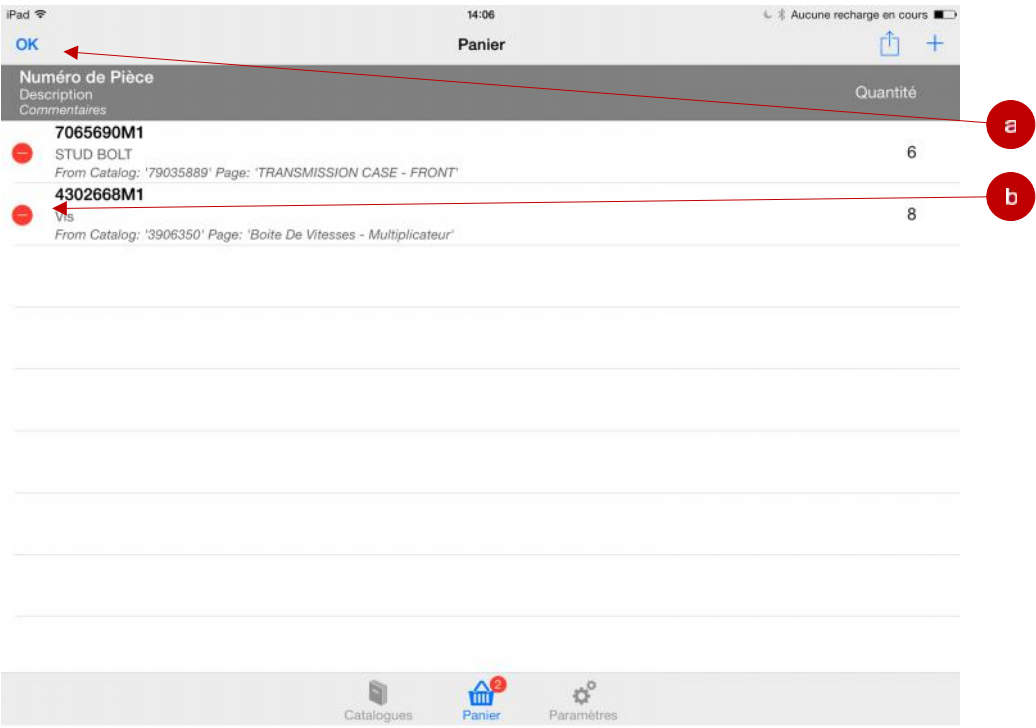

- a. Appuyez sur le bouton Valider lorsque les modifications de votre panier sont terminées.
- b. Pour supprimer un article du panier, appuyez sur le bouton « ». Un bouton Supprimer apparaîtra sur la droite (voir plus bas). Vous pouvez aussi passer votre doigt sur la référence de la pièce pour faire apparaître le bouton Supprimer sans appuyer sur le bouton Modifier.

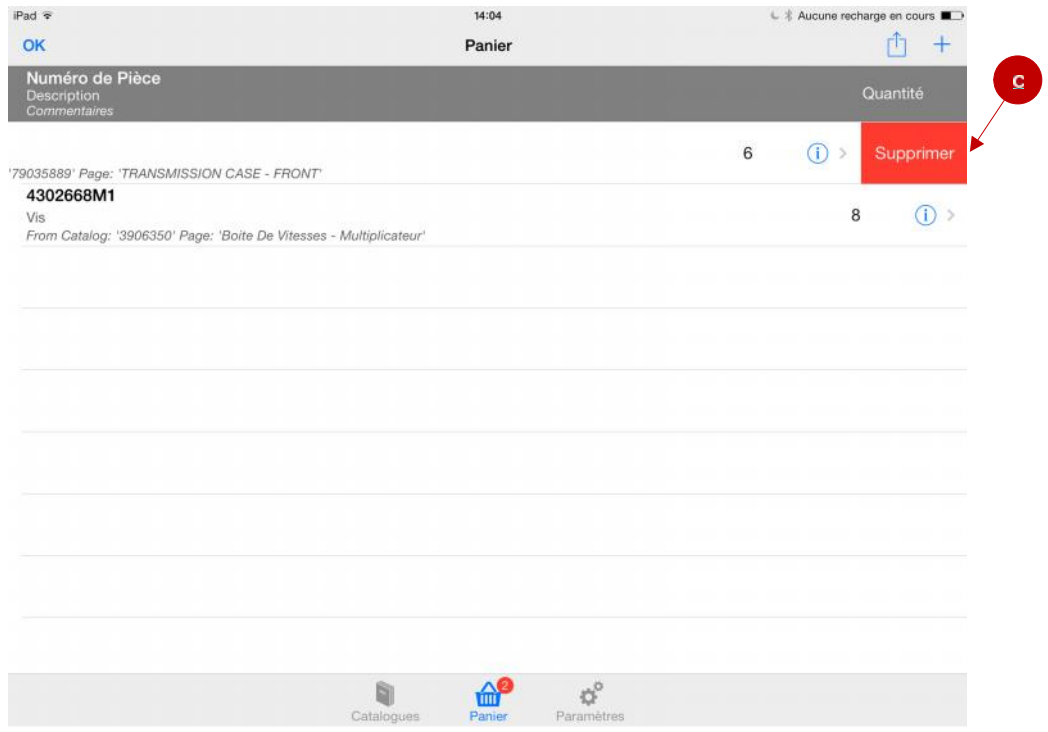

c. Appuyez sur le bouton Supprimer pour confirmer la suppression.

## **F. INTEGRATION DE LA BASE DE DONNEE CONCESSIONNAIRE**

De manière optionnelle votre concessionnaire peut avoir opté pour l'implémentation d'une base de donné( DBS ou DMS) relié au système AGCO Parts Books. Cette option permet au concessionnaire d'avoir accès à des informations complémentaires tels que :

Pour le Client :

- a. Prix de vente concessionnaire.
- b. OH-Inventaire.

Pour le concessionnaire/Distributeur :

- c. Prix au détail recommandé.
- d. Prix net concessionnaire.
- e. OH Inventaire.
- f. Groupe Stock concessionnaire.
- g. Emplacement concessionnaire.

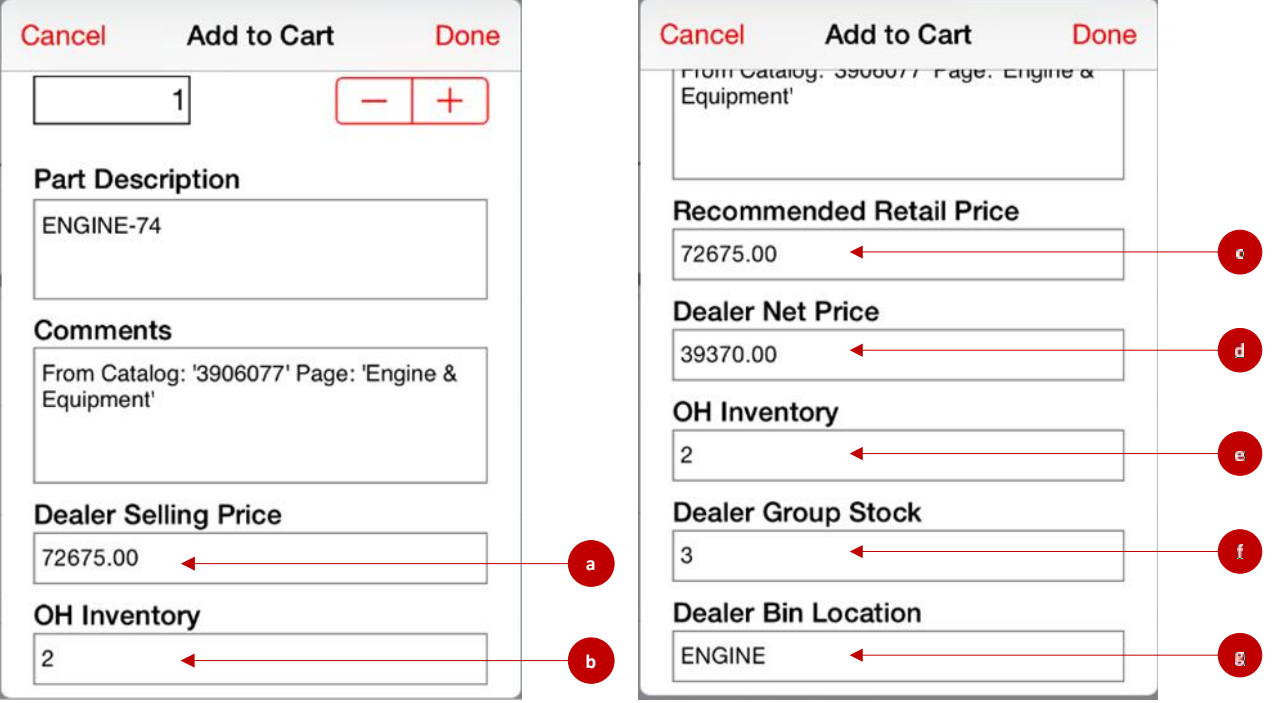

Ces informations peuvent être affichées dans la partie inférieure de la fenêtre d'ajout de pièce. Pour plus d'information sur l'intégration de la base de donnée concessionnaire ; prendre contact avec AGCO Support.

#### **G. MODIFIER LES PARAMETRES**

**1.** Les paramètres apparaissent lorsque vous appuyez sur l'icône Paramètres.

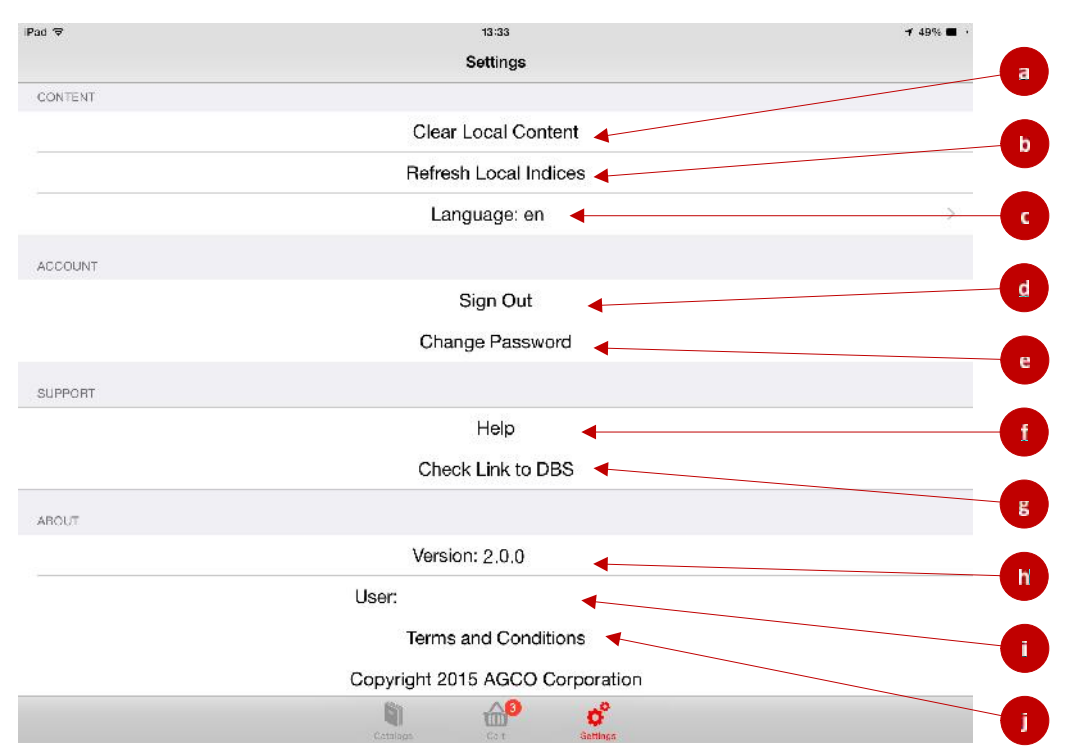

- a. Appuyez sur Effacer le contenu local pour supprimer tous les catalogues téléchargés sur votre appareil. (Remarque : les pièces pouvant rester dans votre panier seront également supprimées.)
- b. Appuyez sur « Réindexer indices locaux » pour rafraichir l'index et les catalogues disponibles sans supprimer les catalogues téléchargés.
- c. Appuyez sur Langue pour changer la langue de l'application. Pour changer complètement de langue, il est nécessaire de modifier les paramètres de langue sur votre appareil en configurant la même langue que celle utilisée dans l'application.
- d. Appuyez sur Déconnexion pour vous déconnecter (cela vous renverra à l'écran de connexion).
- e. Appuyez ici pour changer votre mot de passe.
- f. En appuyant sur Aide, votre navigateur vous redirigera vers notre Aide en ligne. (Remarque : votre appareil doit être connecté pour accéder à notre Aide en ligne.)
- g. Cette option, vérifiera si un lien existe avec la Base de données concessionnaire (DBS) (Note : ette option sera active uniquement si le concessionnaire a mis en place cette interface).
- h. Il s'agit de la version de l'application installée sur votre appareil.
- i. Il s'agit de l'identifiant connecté à l'application.
- j. En appuyant ici, vous afficherez les termes et conditions de l'application.
- k. En appuyant ici, vous afficherez la politique de confidentialité de l'application.

#### H. QUESTIONS FREQUENTES

- 1. Puis-je utiliser l'application si je suis déconnecté?
	- a. Oui mais vous devez avoir été logué précédemment. Vous ne pouvez pas vous loguer sans avoir été connecté.
- 2. Combien de temps les données téléchargées vont-elles rester sur mon dispositif ?
	- a. Les données resteront sur votre dispositif 7 jours. Après ces 7 jours vous devez re-télécharger les données afin de garder des informations à jours et valides.
- 3. Combien de données suis-je autorisé à télécharger chaque semaine?
	- a. Il existe une limitation d'approximativement 100 Mb soit environ 20 catalogues.
- 4. Dois-je me loguer à chaque fois que j'utilise l'app?
	- a. Non A partir du moment où vous ne vous "déconnectez" pas vous-même de l'app ou que vous ne fermez pas entièrement l'App, vous resterez connecté durant 7 jours. Si vous n'utilisez pas l'app durant ces 7 jours ou plus vous serez automatiquement déconnecté et obligé de vous reconnecter.
- 5. Combien d'utilisateurs, peut avoir un concessionnaire ?
	- a. Actuellement, chaque concessionnaire peut avoir un maximum de 10 utilisateurs. Si cela vous pose un problème, merci de nous contacter.
- 6. Qu'arrive-t-il si l'app n'est pas utilisé durant une longue période?
	- a. Si un accès n'est pas utilisé pendant plus de 120 jours, il est désactivé. Une fois désactivé il est nécessaire de contacter un membre de l'équipe Dealer Communication pour ré-activer l'utilisateur.